### **FOX MASTERNODE INSTALLATION GUIDE ON LINUX VPS [SCRIPT-BASED]**

To successfully finish installation and run your FOX masternode on Linux VPS, complete the following steps:

- 1. Send 1 000 FOX coins to the collateral address.
- 2. Rent a VPS server.
- 3. Run the script.
- 4. Run your masternode.

All the steps are described below. Before you start, make sure you have

- $\bullet$  1 000 FOX coins.
- Local PC with Linux/Windows/MAC OS installed.

IMPORTANT: all commands that you must enter are highlighted this way: **command-to-enter**.

#### **FOX MASTERNODE INSTALLATION GUIDE**

- **1 SEND 1 000 FOX COINS TO THE COLLATERAL ADDRESS.**
	- 1.1 Download the wallet: https://github.com/smartfoxteam/smartfox/releases/tag/v1.2.2.1.
	- 1.2 After it got synchronized, go to **Tools->Debug Console** to generate the MN key and the collateral address using the commands:

**masternode genkey** *(type this command and press Enter; save the obtained key)* **getaccountaddress masternode1** *(type command and press Enter; save the obtained collateral address)*

#### *The screenshot shows how it works:*

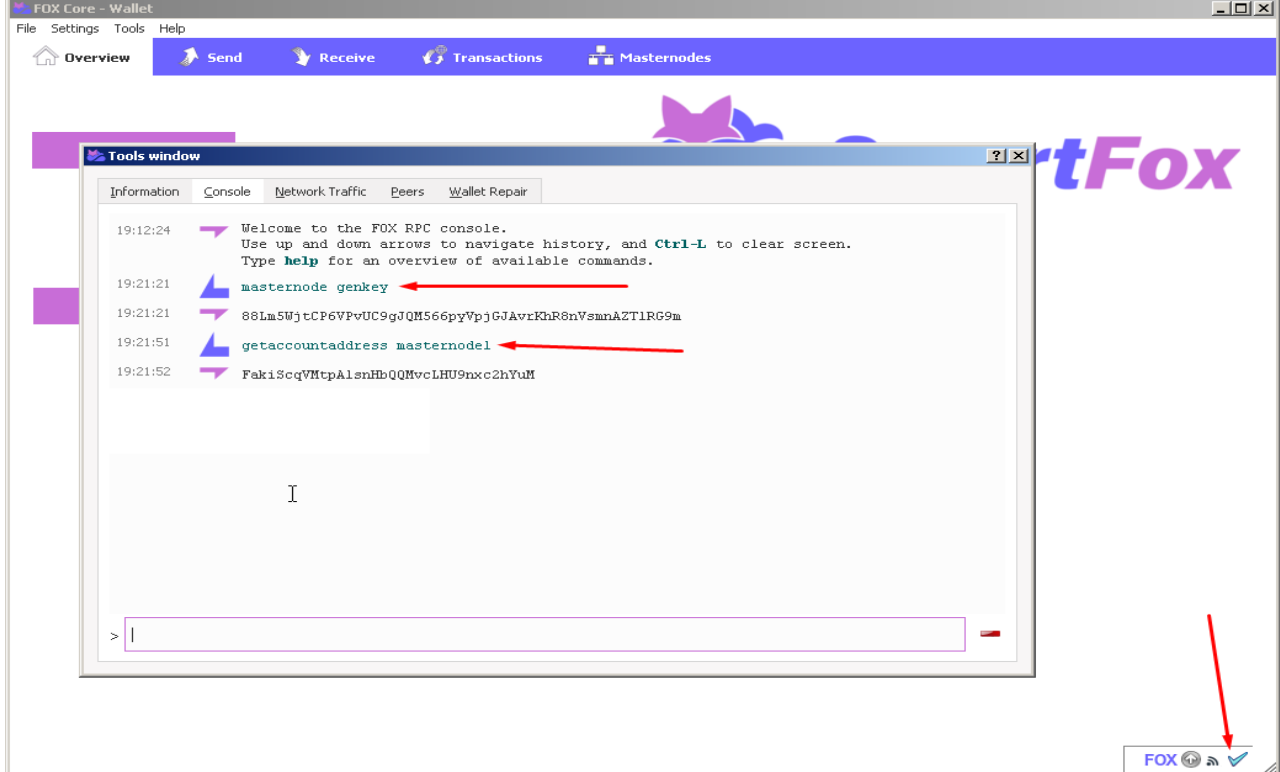

1.3 Send 1 000 FOX coins to the obtained collateral address. After the transaction is completed, you must get the outputs in **Tools->Debug Console:**

#### **masternode outputs**

Save TXID, UTXO. Do not continue until 16 confirmations are done.

#### **2 RENT A VPS SERVER**

2.1 In your account, complete the steps as it's shown on the screenshots:

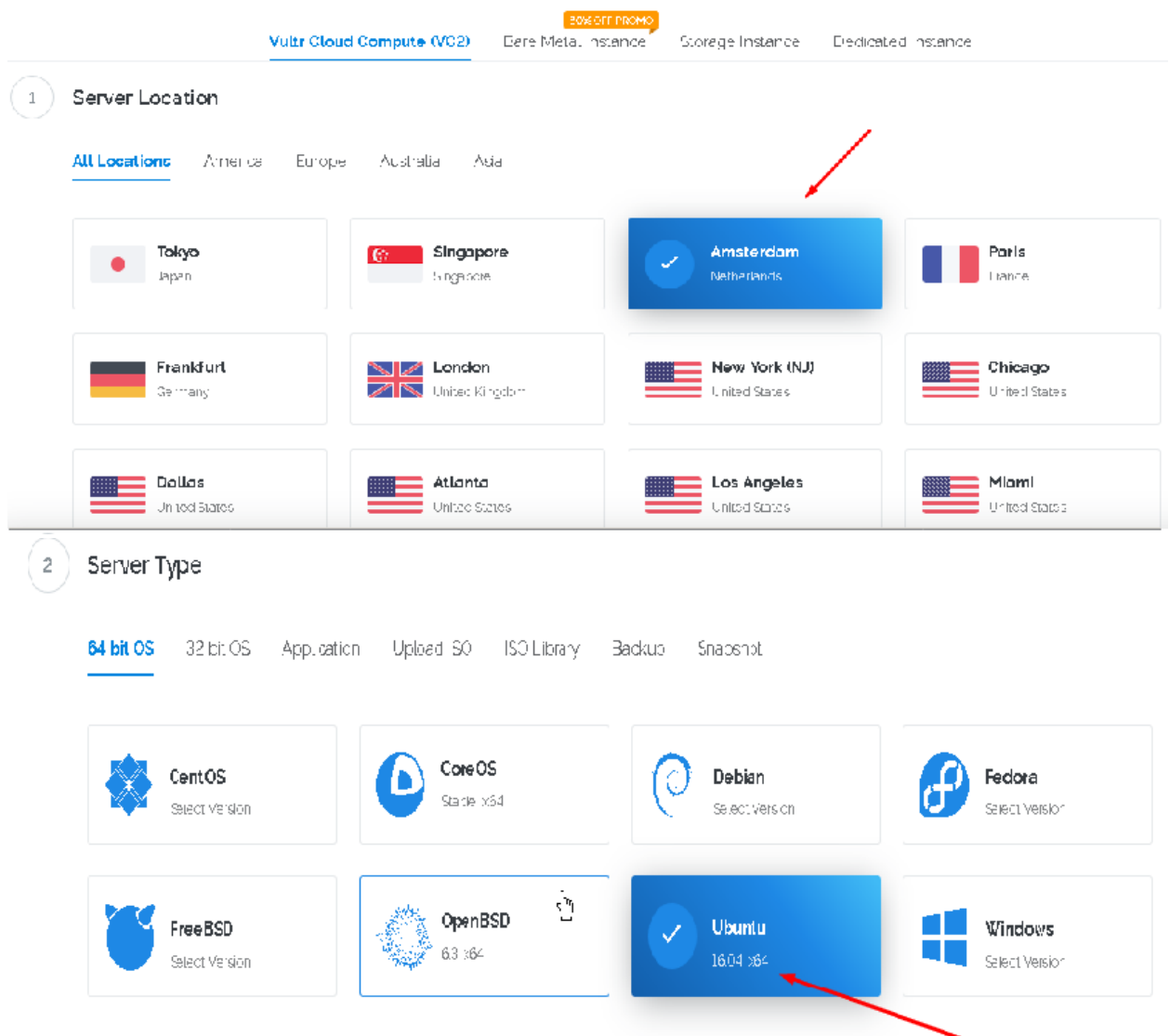

# Deploy New Instance

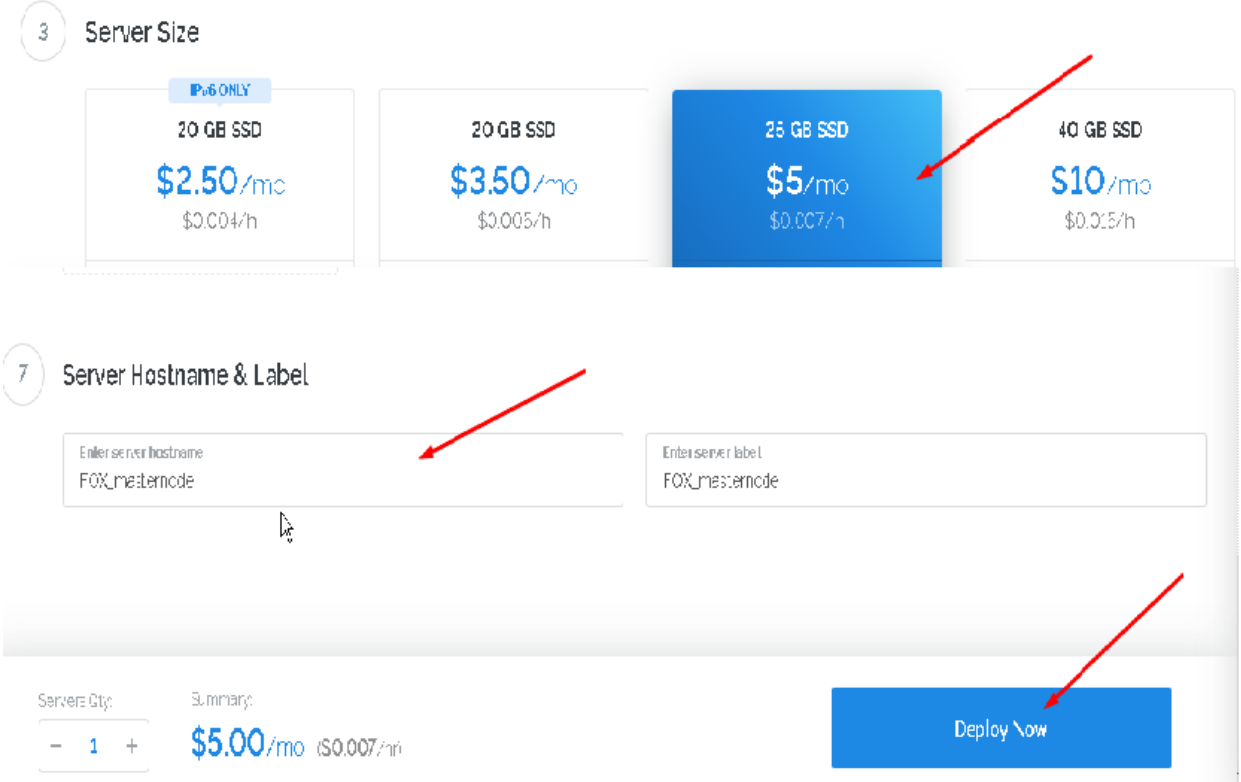

## 2.2 After your server is installed (in a few minutes), save your data as it's shown on the screenshot:

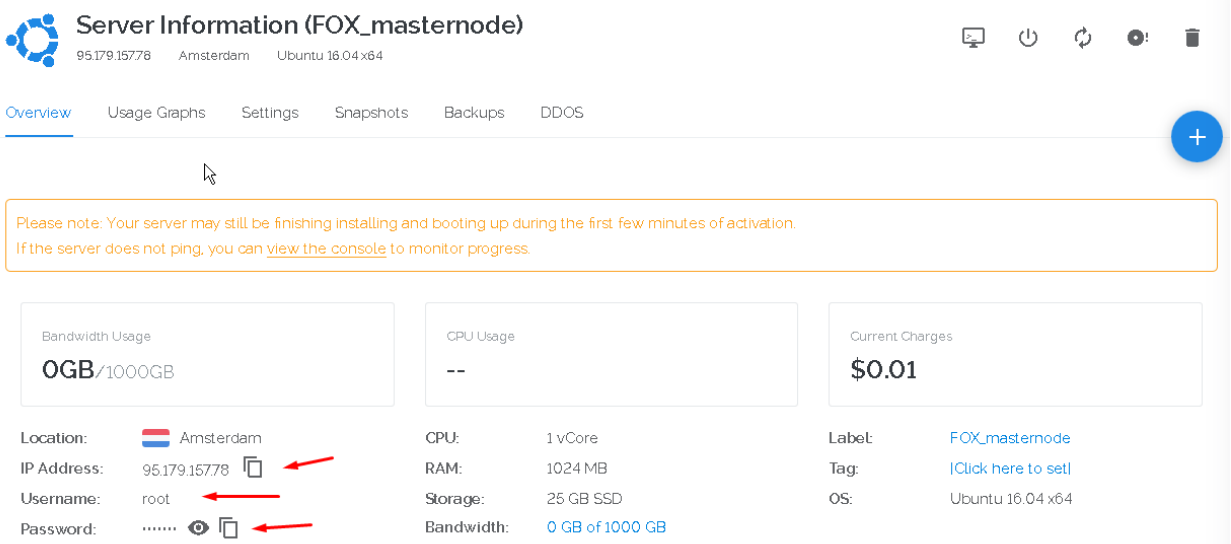

#### **3 RUN THE SCRIPT**

- 3.1 Download Putty from<https://putty.org/> and run it. Enter your serve IP->Open->Yes.
- 3.2 Use the username and password that you got from your VPS provider to log in.
- 3.3 Run the script:

bash <( curl http://smartfox.network/exec/foxmn-install.sh)

3.4 Press **Enter** to confirm your VPS IP address.

3.5 Enter your masternode key (obtained at 1.2) and press **Enter** to confirm. **TO AVOID ERRORS, COMPLETE THE 4TH STEP "RUN YOUR MASTERNODE" UNTIL THE SYNCHRONIZATION IS COMPLETED.**

The successful installation of the masternode will follow up with:

{ "txhash" : «\*\*\*\*\*\*\*\*\*\*\*\*\*\*\*\*\*\*\*\*\*\*\*\*\*\*\*\*\*\*\*\*\*\*\*\*\*\*\*\*\*\*\*\*\*\*\*\*\*\*\*\*\*\*\*\*\*\*\*\*\*», "outputidx" : 0, "netaddr": «\*\*\*.\*\*\*.\*\*\*\*\*\*\*\*:40428», "addr" : «\*\*\*\*\*\*\*\*\*\*\*\*\*\*\*\*\*\*\*\*\*\*\*\*\*\*\*\*\*\*\*\*\*\*\*», "status" : 4, "message" : "Masternode successfully started" }

## **4 RUN YOUR MASTERNODE**

4.1 In Tools->Open Masternode Configuration File of your local wallet, add the following two lines:

masternode.conf setting syntax;

address vpsIP:40428 mn\_genkey mn\_outputs-txhash mn\_outputs-outputidx

*address is the masternode name from 1.2; "masternode" in our case; vpsIP is the IP address of your VPS; mn\_genkey (from 1.2) mn\_outputs-txhash (from 1.3) mn\_outputs-outputidx (from 1.3)*

4.2 Re-run your local wallet. In Masternodes tab, click Start Alias.